# **AnyTone D578UV and D878UV Bluetooth updating**

To upgrade the AnyTone radios Bluetooth (BT), you need to install the OTA New tool V3.0.apk first.

- 1. Program = the OTA New tool  $V3.0.$ apk
	- a. This is the update program for the radio BT Firmware (FW). The update file for the radio is with a .BIN extension.
- 2. It is important to put the new update .BIN files in a folder on the phone where the OTA program can find them. Installing all the .BIN files in the same folder on the phone makes it easy to find the one you need when in the actual OTA update program.
- 3. AnyTone offers an application (APP) to allow updating of the codeplug with an Android cellphone via Bluetooth instead of a cable and a laptop. See the last pages for how to install and use this APP and a phone.

## **How to check BT version?**

On the radio open the MENU and SETTINGS and look under DEVICE INFO for the Bluetooth Software Version.

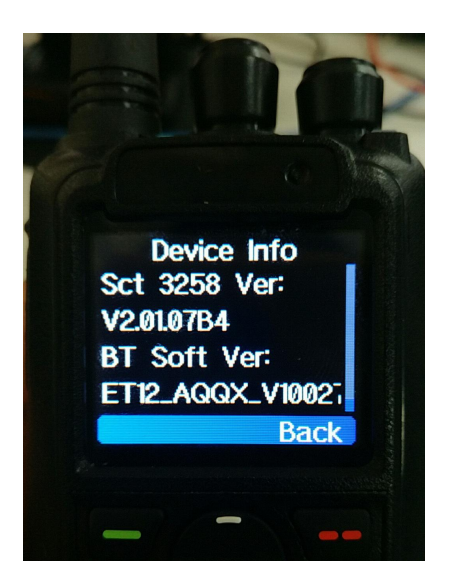

# **Upgrade BT to latest version on the D878UV or D578UV radio**

- 1. Connect your Android phone to your computer via a cable.
- 2. Swipe top-down and allow the phone to accept file transfer

3. Open the phone folder on the computer and locate the Download folder from your phone– then drag and drop the AnyTone BT files you received to the phone DOWNLOADS folder – files **OTA\_New tool\_V3.0.apk**, and **B707\_Audio\_AGHF\_ET12\_QX-V100xx.bin**

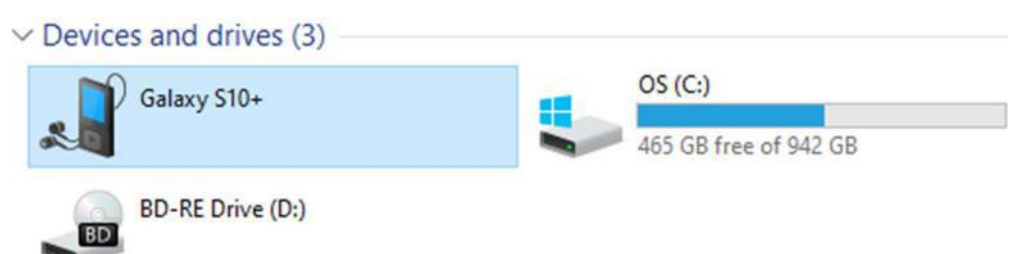

- 4. On your phone, locate the FILES or FILE DOCUMENTS or similar folder and open it and look for the DOWNLOADS folder where you placed the programs
- 5. Find and install **OTA \_New tool\_V3.0.apk** on your Android phone

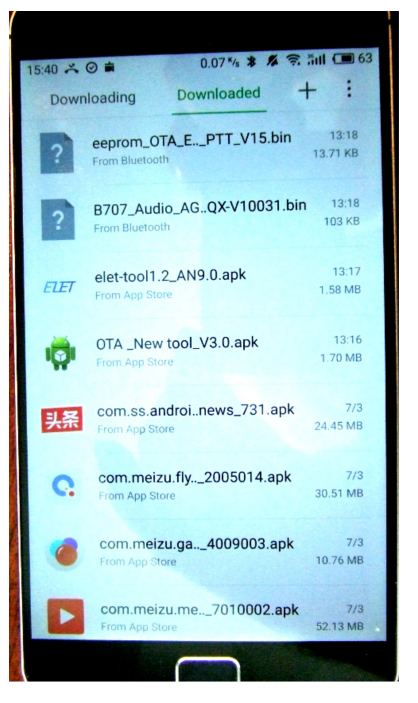

6. Open the OTA program you just installed on your phone. Make sure your AnyTone radio has the Bluetooth function turned on and set it in a "pairing" mode. On the phone, click the top right "scanble" text or the 3 dots so that the phone scan for nearby Bluetooth devices. You may see an additional menu first and click any of the 2 selections. You will see the following – select the ELET xxxx xxxxx result (which is your radio).

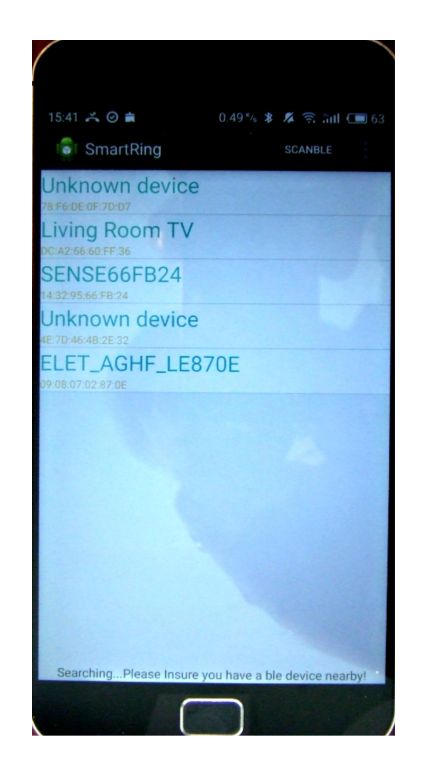

some phones may have a different text at the upper right corner to start the scanning for nearby Bluetooth devices.

- 7. The Radio will be display on the phone as ELERT xxxx xxxxxx. (The BT name can be checked in BT menu on the radio)
- 8. Click on the ELET\_xxxx name and a new screen will open up showing initially that the phone will connect to the radio (the black ribbon text) and then wait for a next action:

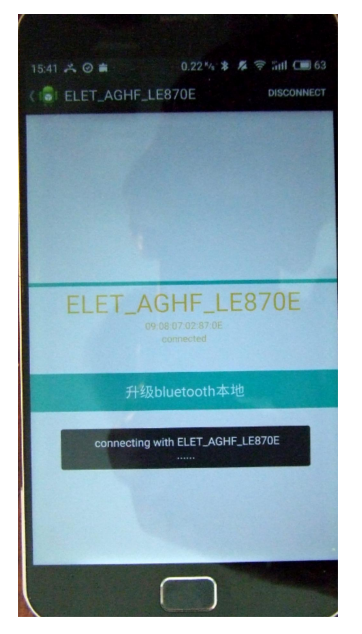

9. Click the blue "升级 bluetooth 本地" ribbon on the display shown above to open the DOWNLOADS and locate the B707\_Audio\_AGHF\_ET12\_0X-V100xx.bin (or similar looking file name) file

you loaded into the phone.

10.Click on the B707\_Audio… file, which is the update file. NOTE: Here some Android phones may show an error instead of starting to load the update. We do not know what prevents certain phones not to work. Research is being done to try to resolve this situation.

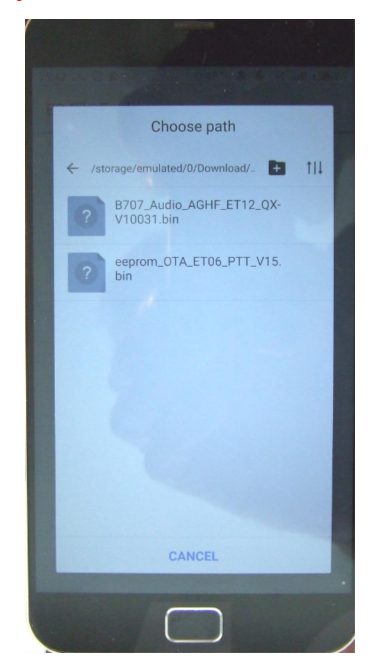

11. The phone may display a selection choice, and for best result, select the bottom "File Way". Then select the "Upgrade", and it will start the firmware upgrade showing progress.

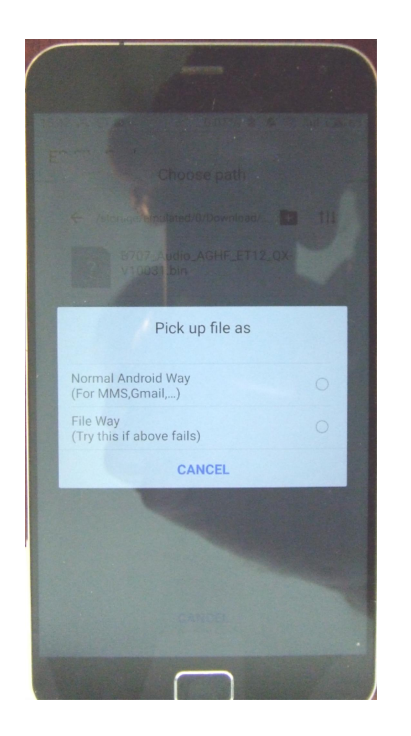

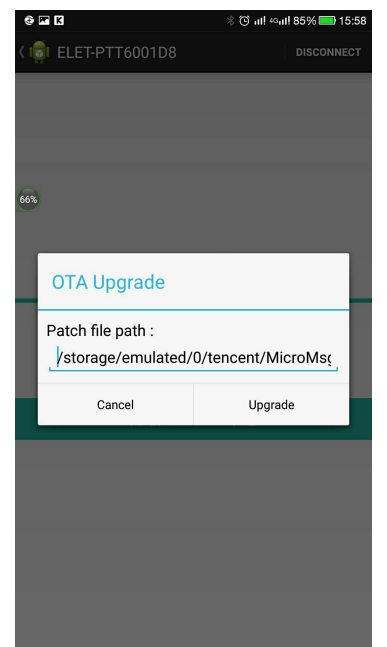

12. After the upgrade is done, click on "DISCONNECT" at the top right of the phone display. The Bluetooth firmware upgrade is finished. Power off the radio, and power it on again to check the version in the MENU. It should now show the version you loaded via a Bluetooth connection.

## **APP for updating the Codeplug via Bluetooth for D578UV**

AnyTone has developed an APP for updating the codeplug in a mobile installation. This APP allows transfer of a codeplug via an Android phone to the D578UV radio with no programming cables attached to the radio.

1. Run the D578UV CPS on your computer and open the codeplug .rdt program file.

2. D578UV CPS-> TOOL->EXPORT DATA TO APP, and save the .db3 file.

3. Send the saved **.db3** file and the **D578UV setting.apk** files to Android mobile phone.

Connect your Android phone to your computer via a cable. Swipe top-down and allow the phone to accept file transfer Open the phone folder on the computer and locate the Download folder from your phone – then drag and drop the AnyTone BT files you received to the phone DOWNLOADS folder

- 4. Install the **D578UV setting.apk** on Android mobile phone.
- 5. Turn on BT function on the mobile phone and the D578UV.

6. Open the APP and click on the "Start Scanning" button on the APP.

7. Connect to the D578UV BT. (ELET\_AGHF\_xxxxxx)

8. Click on the "Open Data File" button and open the .db3 file from the Download folder where you placed it.

9. Click on "Write" to load into the radio – you will see the progress line showing how it loads.

#### **Note:**

A) APP only supports the Android mobile phones for now.

B) It does not support the 200,000 Digital Contact list programming by APP, as it takes too long time. The exported .db3 file doesn't include the digital contact list. The Digital Contact list in the radio will be retained as before the update.<br>C) It takes approximately 5 minutes to program 100 TG + 1000 channels. The

time is longer when the codeplug is larger.

D) The BT firmware for the radio should also be update to the V10036 version to support the use of the APP. See above procedure.